# Catering Booking System User Manual

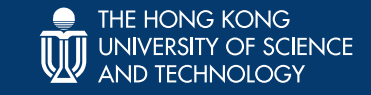

# **OUTLINE**

 $\mathbb{\bar{M}}$ 

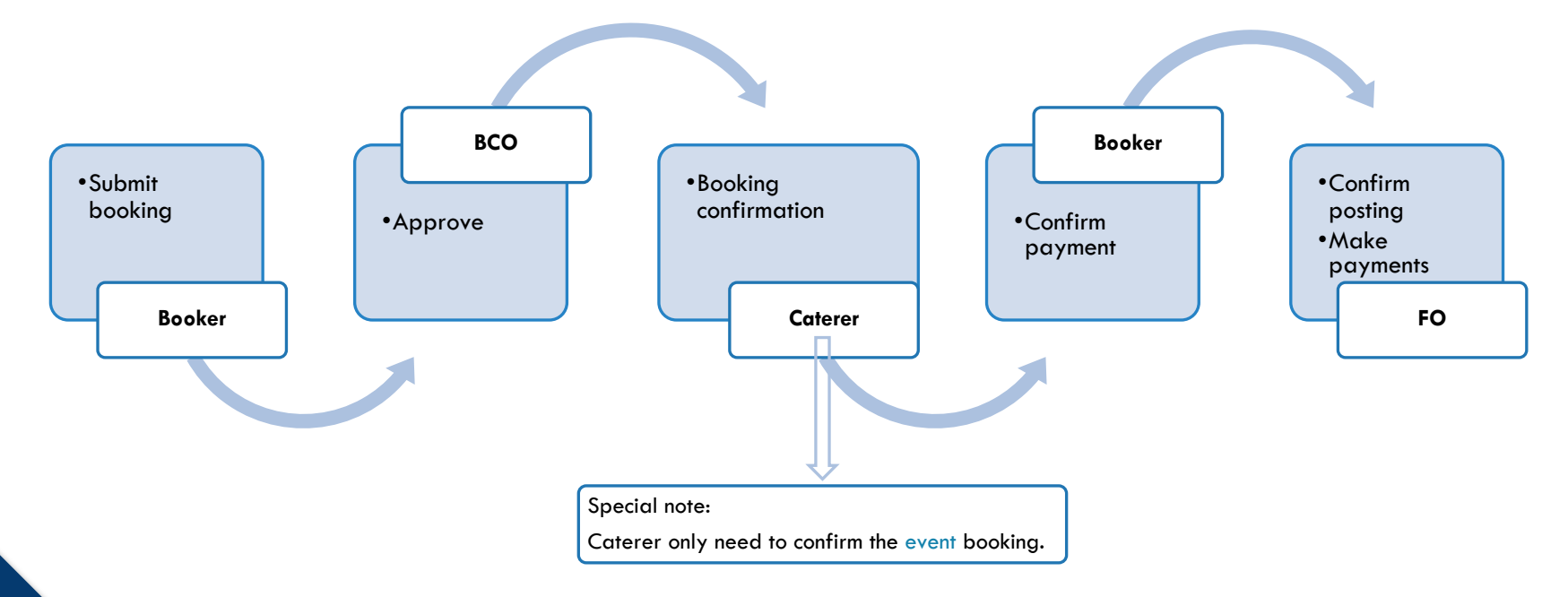

### BOOKER

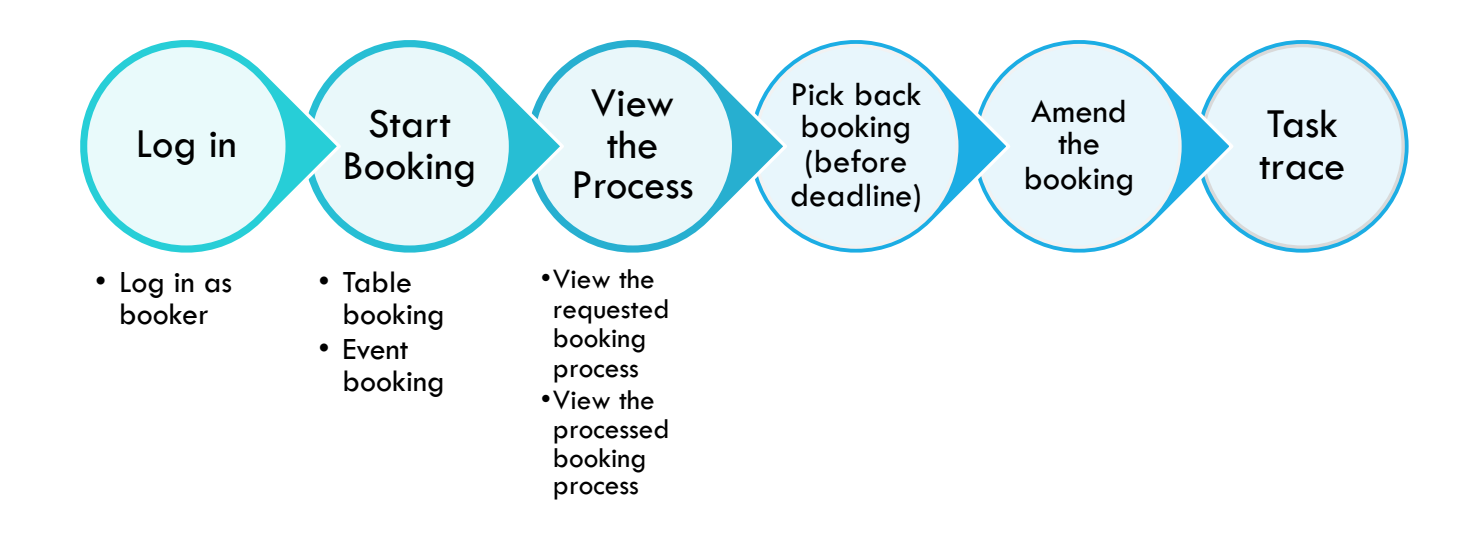

# BOOKER – START BOOKING

*Path: Tasks* → *Processes* → CSO → Catering Booking Process

### §Submit Table booking

- i. Fill in Booker and Host's information
- ii. Select "Official Table Booking" in Booking Type and fill in booking information
- iii. Fill in Guest Information and Payment information

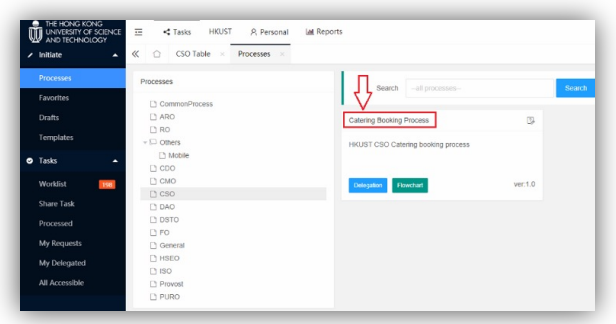

### §Submit Event booking

- i. Fill in Booker and Host's information
- ii. Select "Official Event Booking" in Booking Type and fill in booking information
- iii. Fill in Guest Information and Payment information

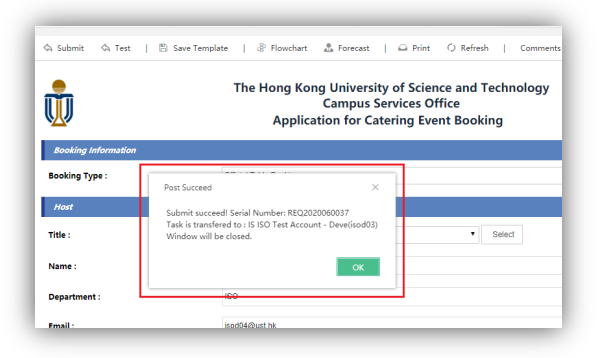

4

# BOOKER – START BOOKING

If the booker needs to submit a booking with similar information, click "Save as Template" button to save the form before submission.

Booker can find the template by clicking "Template" at left menu.

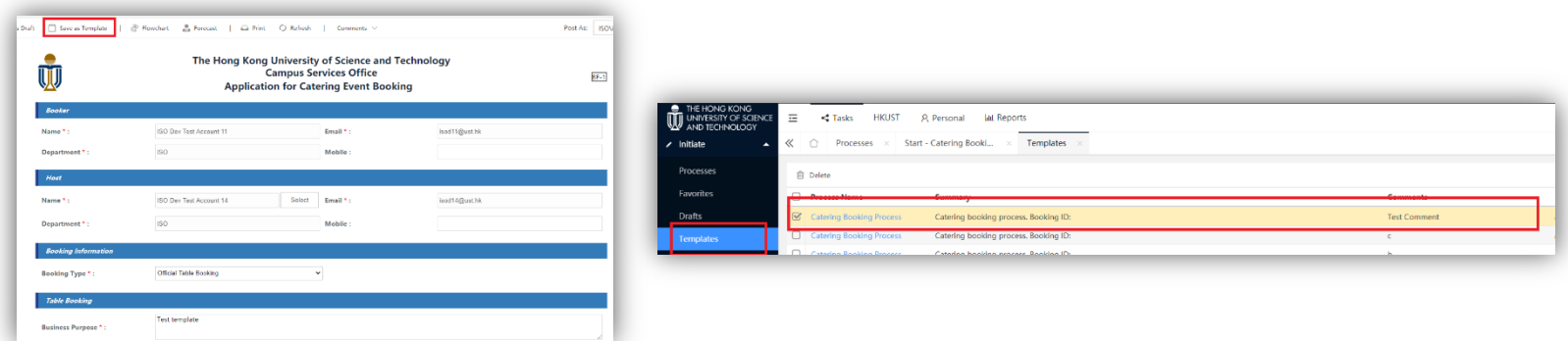

# BOOKER – VIEW THE PROCESS

### §View Requested Catering Booking Process

*Path: Tasks* $\rightarrow$  *My Requests* 

Key in Catering as search keyword

#### Double click a requested Catering Booking process to see the details

 *information, booker can check the actual amount)(\*If the meal is consumed and caterer entered the relevant* 

Click Task Trace to view the process history:

- -Click Flowchart to view the process flow details
- -Click Timeline to see the process timeline details
- -Click Forecast to see the process forecast details

### §View Processed Catering Booking Process

#### *Path: Tasks* $\rightarrow$  *Processed*

#### Same operations on viewing the details

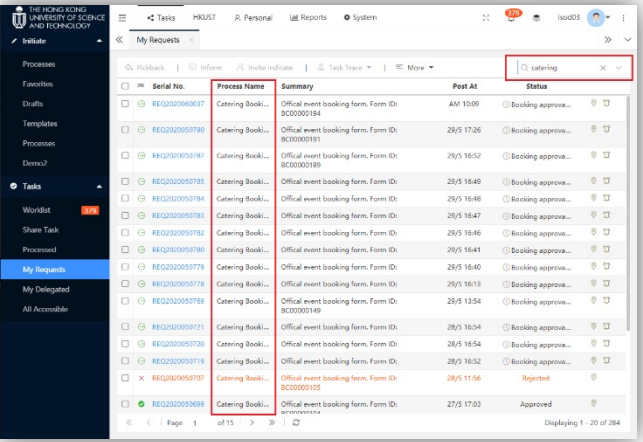

# BOOKER – PICK BACK BOOKING (BEFORE DEADLINE)

### §Pick back a booking

*Path: Tasks* → *All Accessible* → *Process Name* → CSO → Catering Booking Process  $\Leftrightarrow$  Pickback

Select booking to be picked back

Click

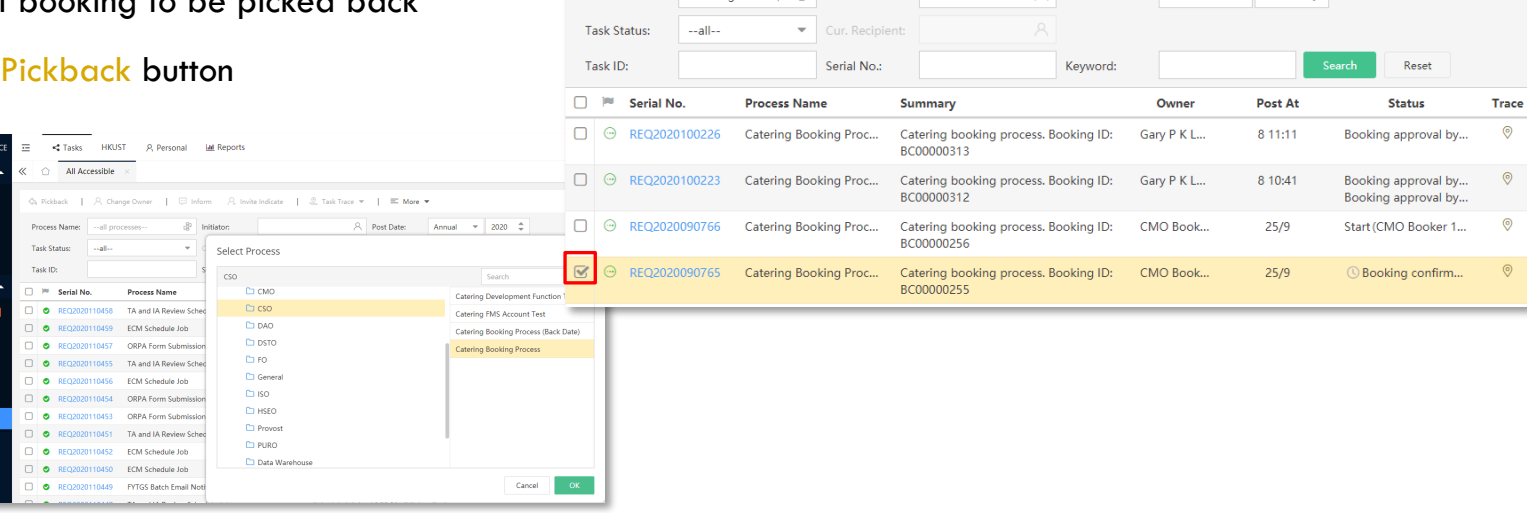

Process Name: Catering Bookin (P Initiator:

A Change Owner | □ Inform A Invite Indicate | <u>©</u> Task Trace ▼

 $\equiv$  More  $\rightarrow$ 

Annual  $\overline{2020}$   $\hat{2}$ 

A Post Date:

Template<br>**O** Tasks

Worklie Share Tash Denmarco My Request My Delegated All Accessible

Processe Eavorites **Drafts** 

Search  $\land$ 

# BOOKER – AMEND BOOKING

**Amend a booking** *Path: Tasks* $\rightarrow$  *Worklist* 

- -Double click the booking
- -Amend booking
- -Click submit button

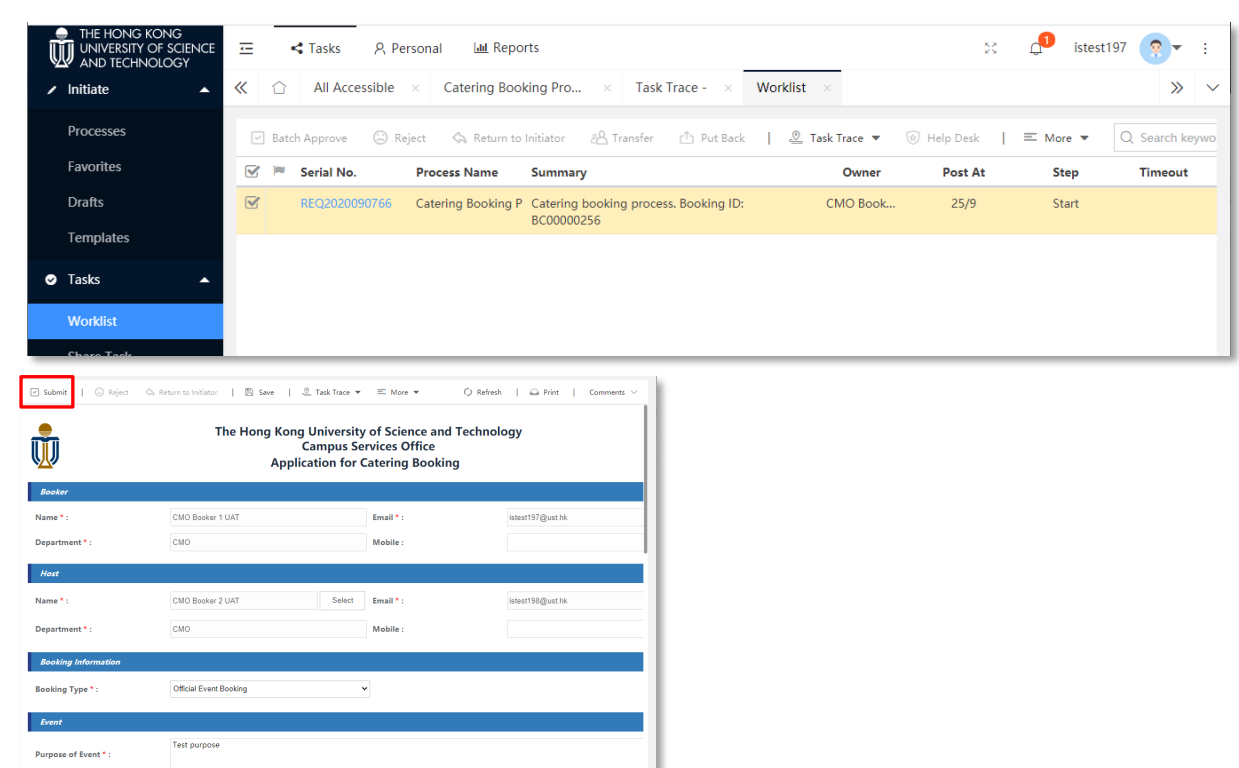

8

# BOOKER – TASK TRACE

### Flowchart

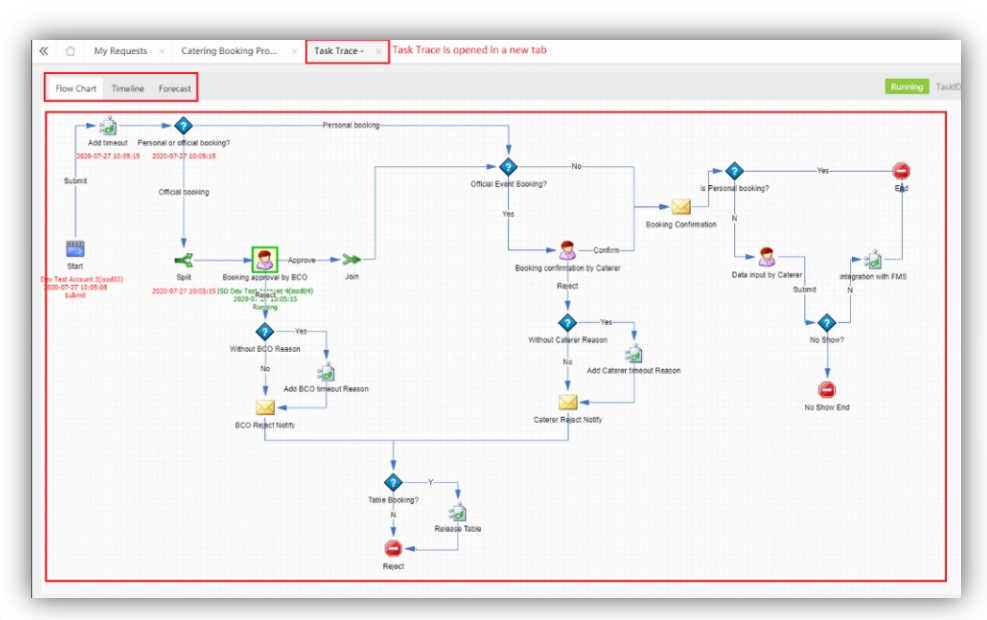

#### Timeline

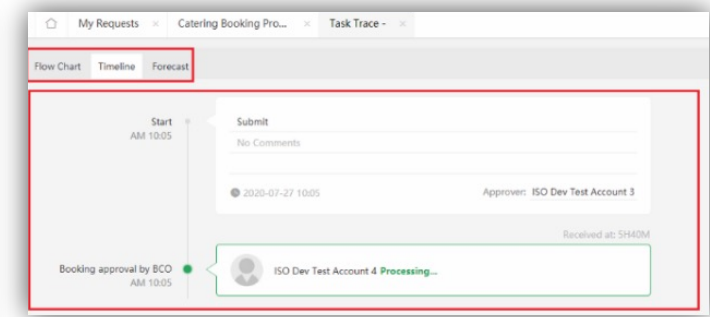

#### Forecast

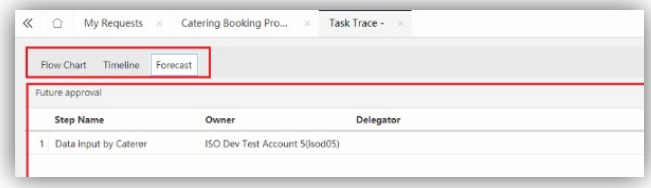

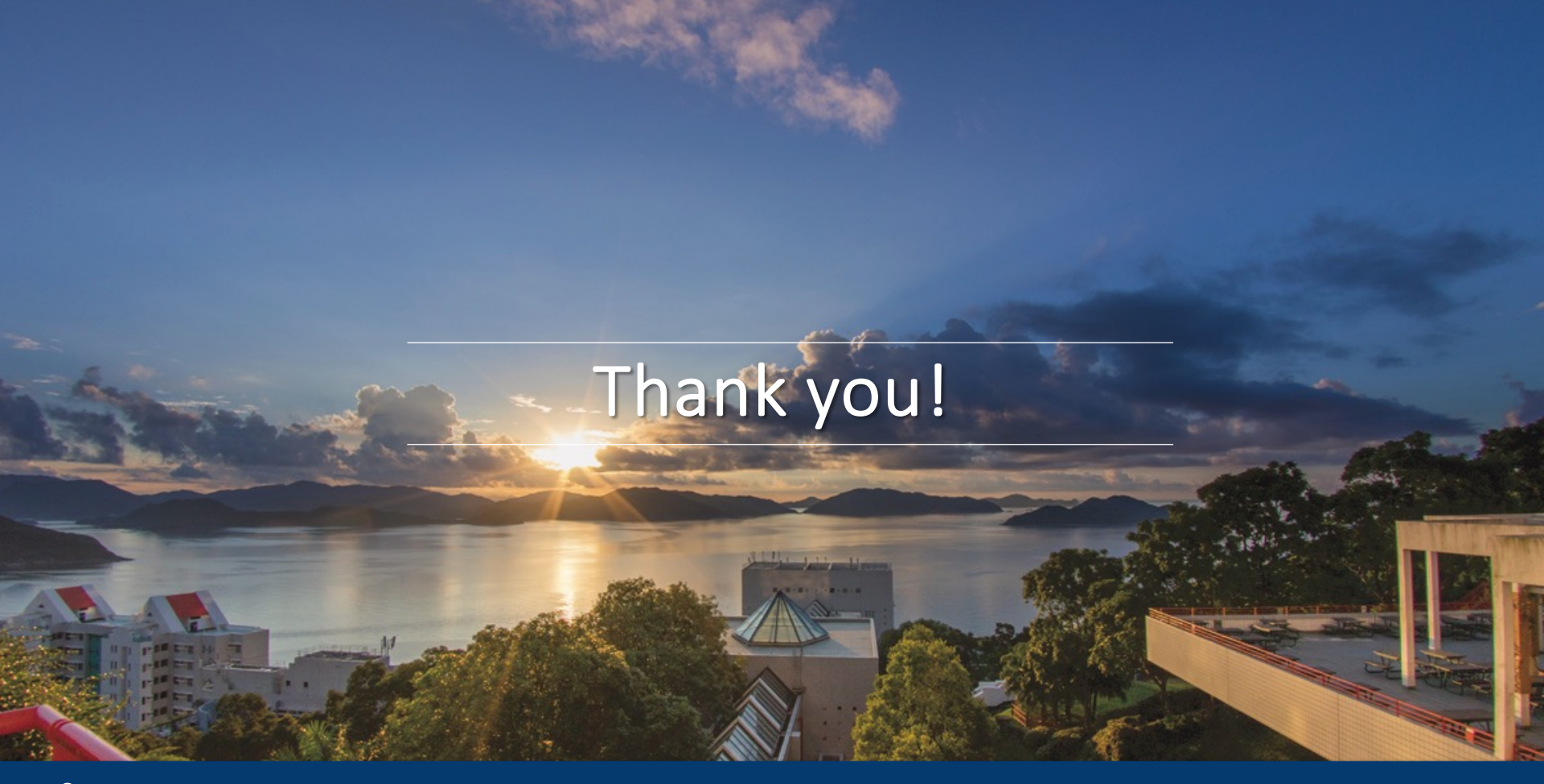

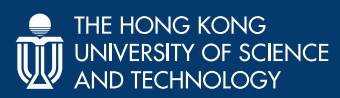